## **Ruční zápis účastníka do kurzu v Moodle**

## **K dispozici je také videonávod na** [tomto odkaze](https://media.fhs.cuni.cz/cs/Detail/15710) .

1. Přejděte na web Moodlu UK (zpravidla [Moodle UK pro výuku 1 \(cuni.cz\)](https://dl1.cuni.cz/)) a vpravo nahoře se přihlaste.

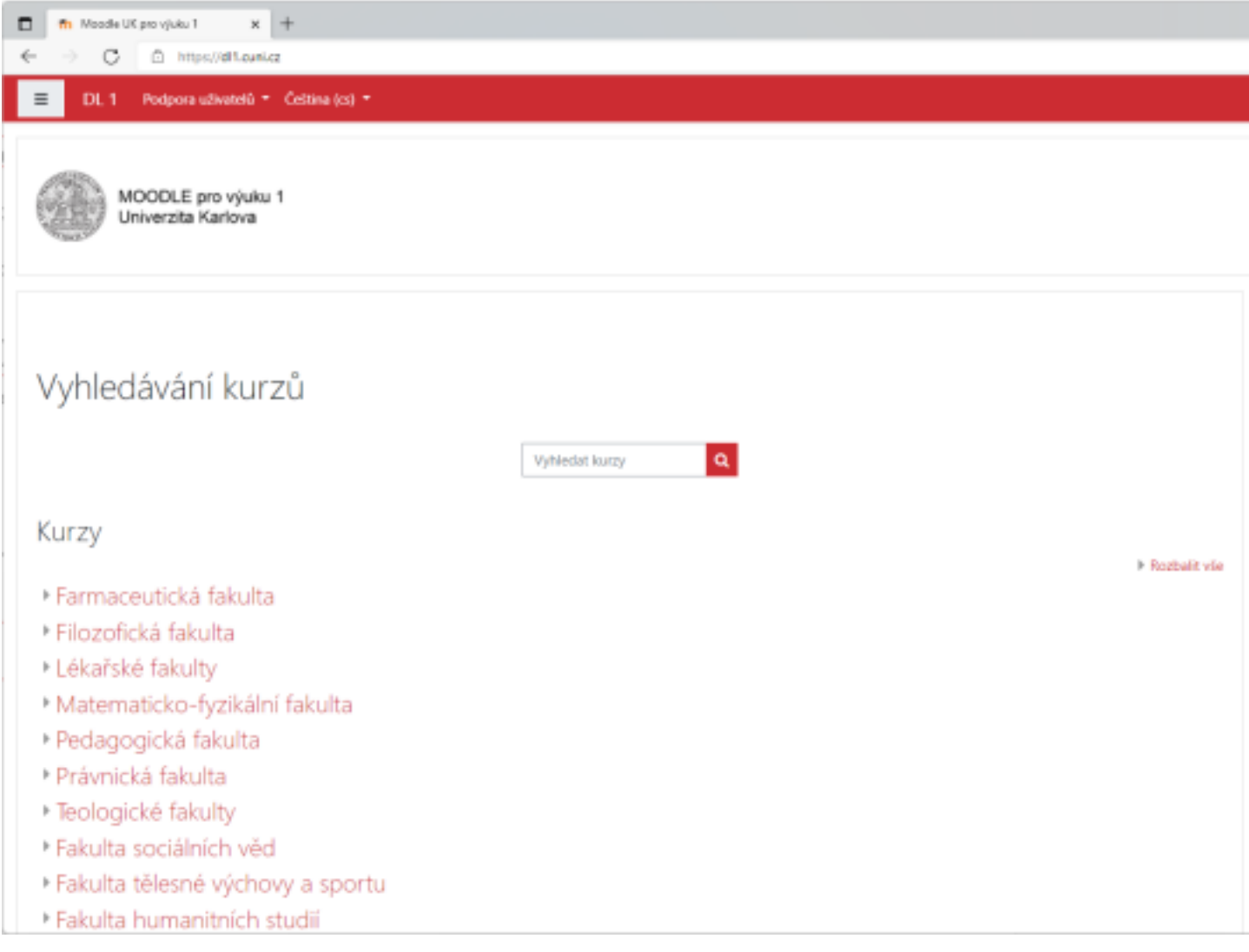

**2.** Zvolte příslušný kurz kliknutím na něj.

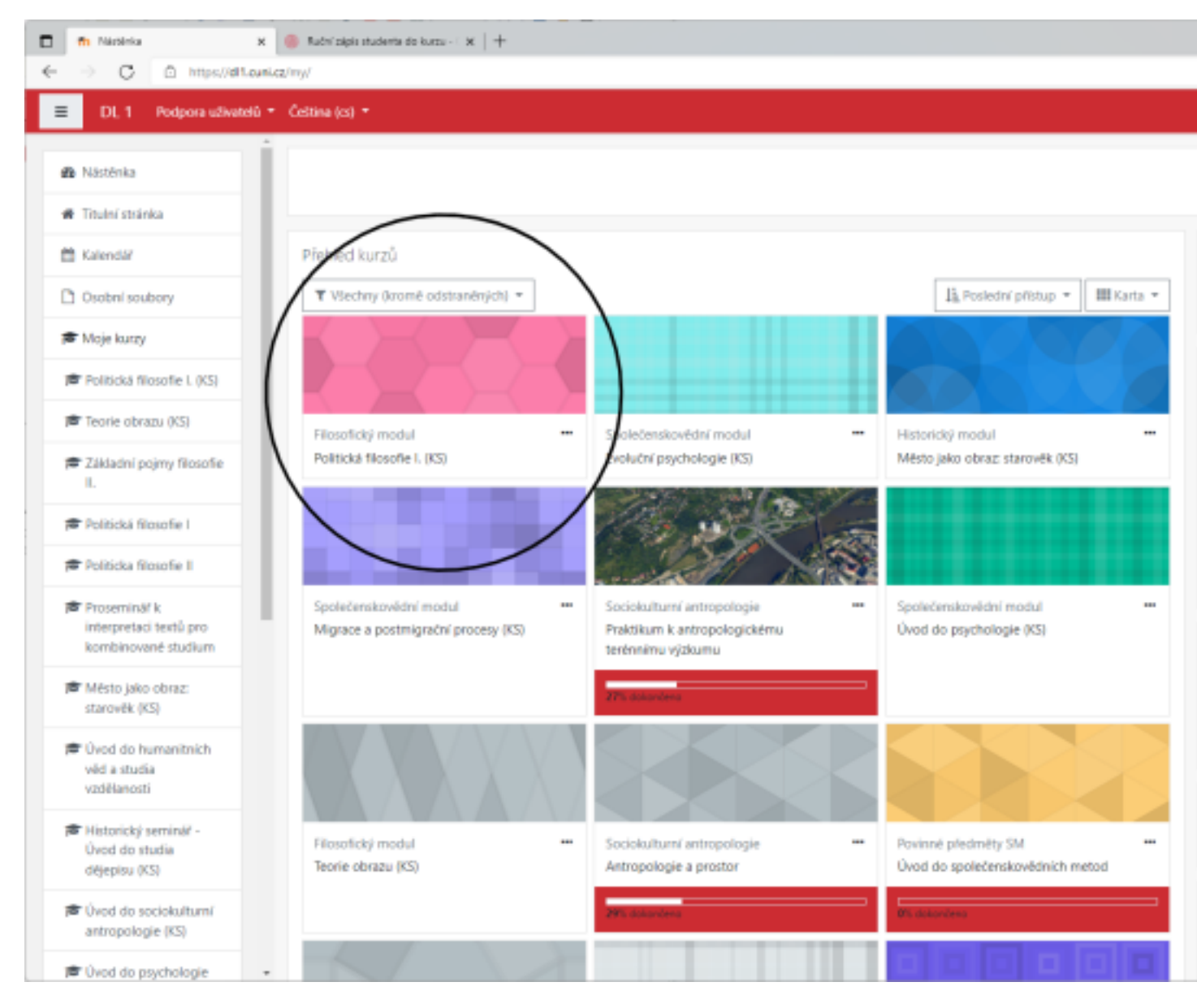

3. V levém svislém menu rozklikněte položku "Účastníci".

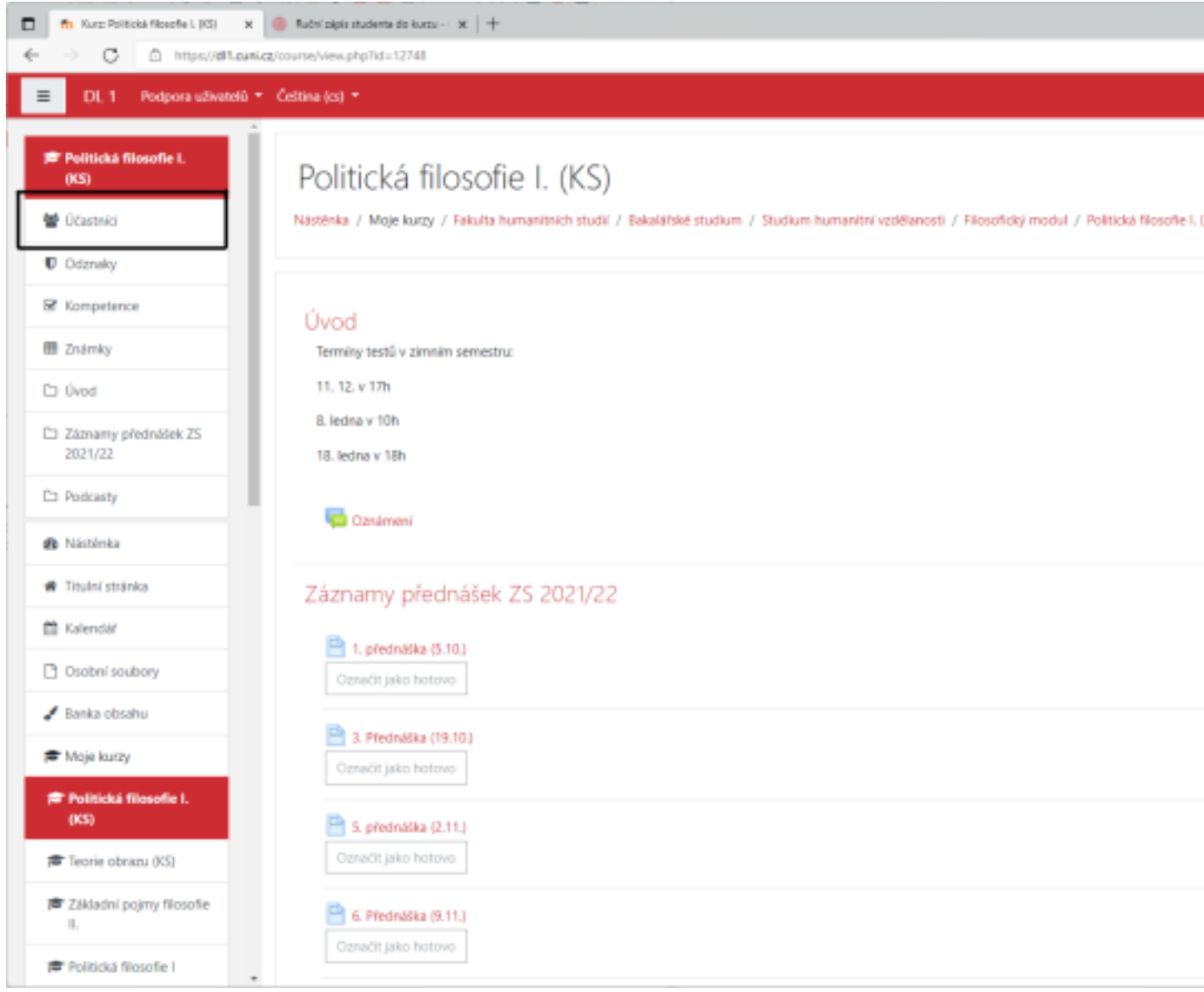

4. Napravo nahoře klikněte na tlačítko "Zapsat uživatele".

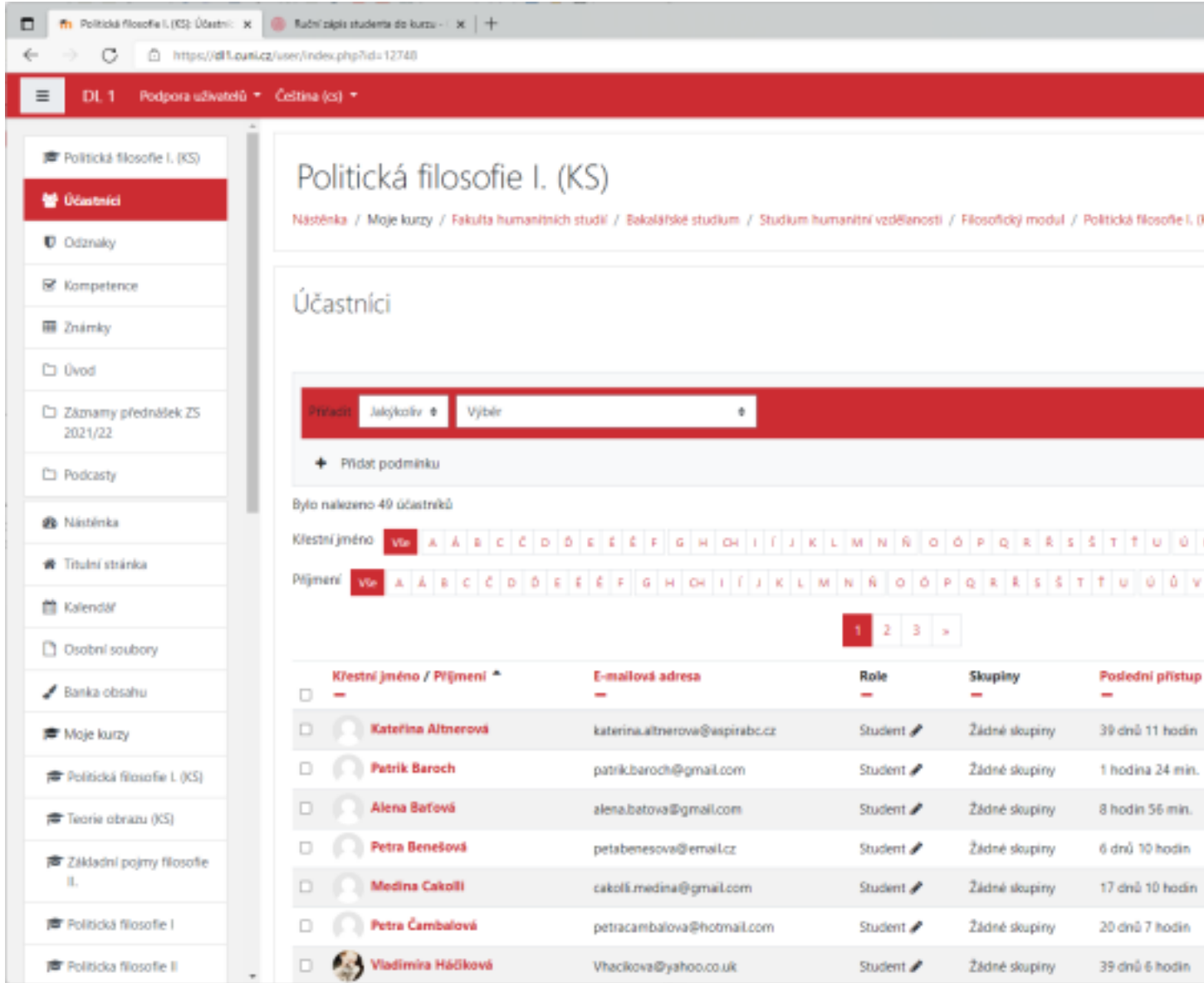

**5.** Do pole výše ("Vyberte uživatele") zadejte účastníkovo jméno, v položce "Přidělená role" zvolte příslušnou roli. Pokud se jedná o studenta, role bude činit "student", pokud má mít daný uživatel možnost kurz spravovat, zvolte roli "Teacher". Nakonec potvrďte tlačítkem "Zapsat uživatele".

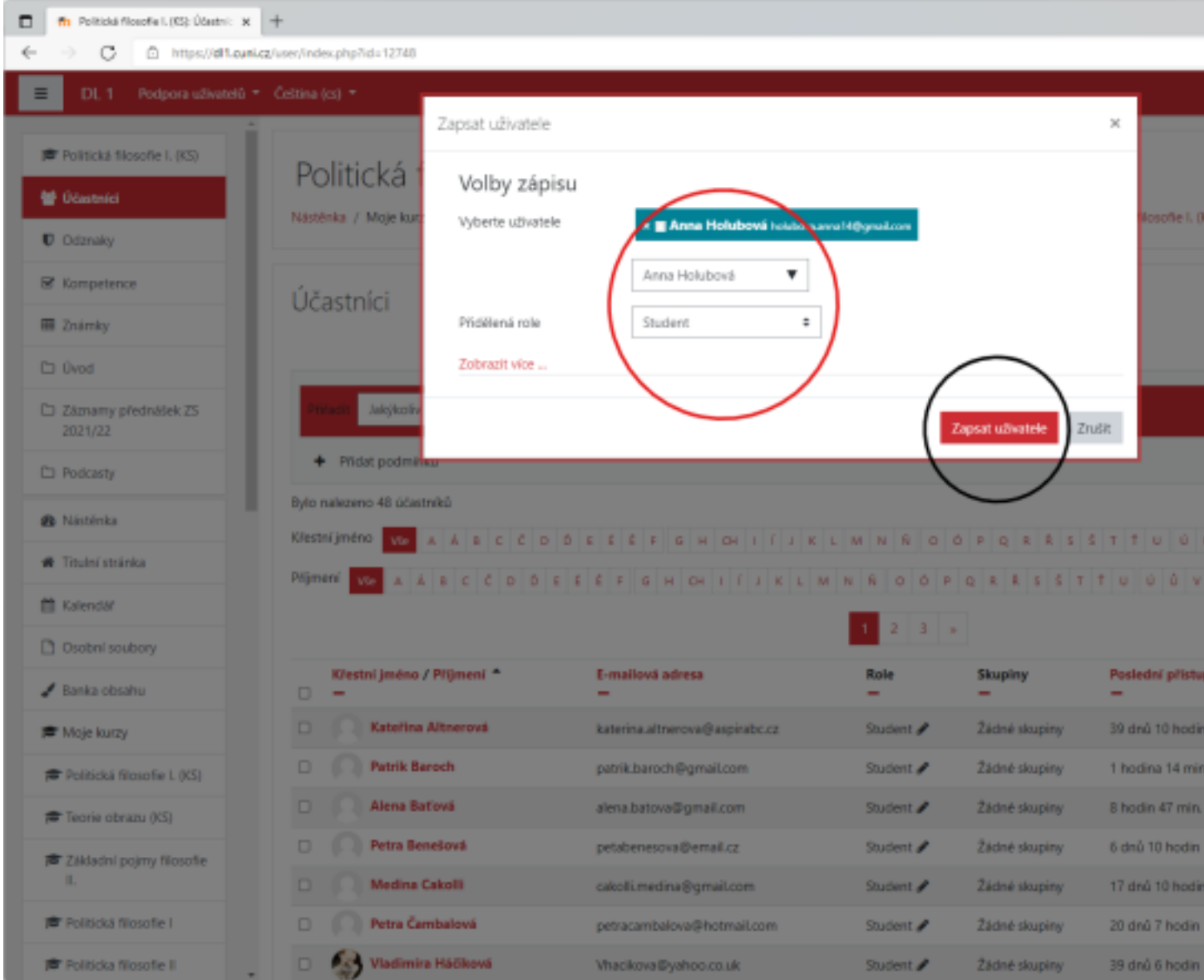

**6.** Uživatel byl zapsán. Ověřit si to můžete třeba tak, že ho vyhledáte v seznamu zapsaných účastníků.

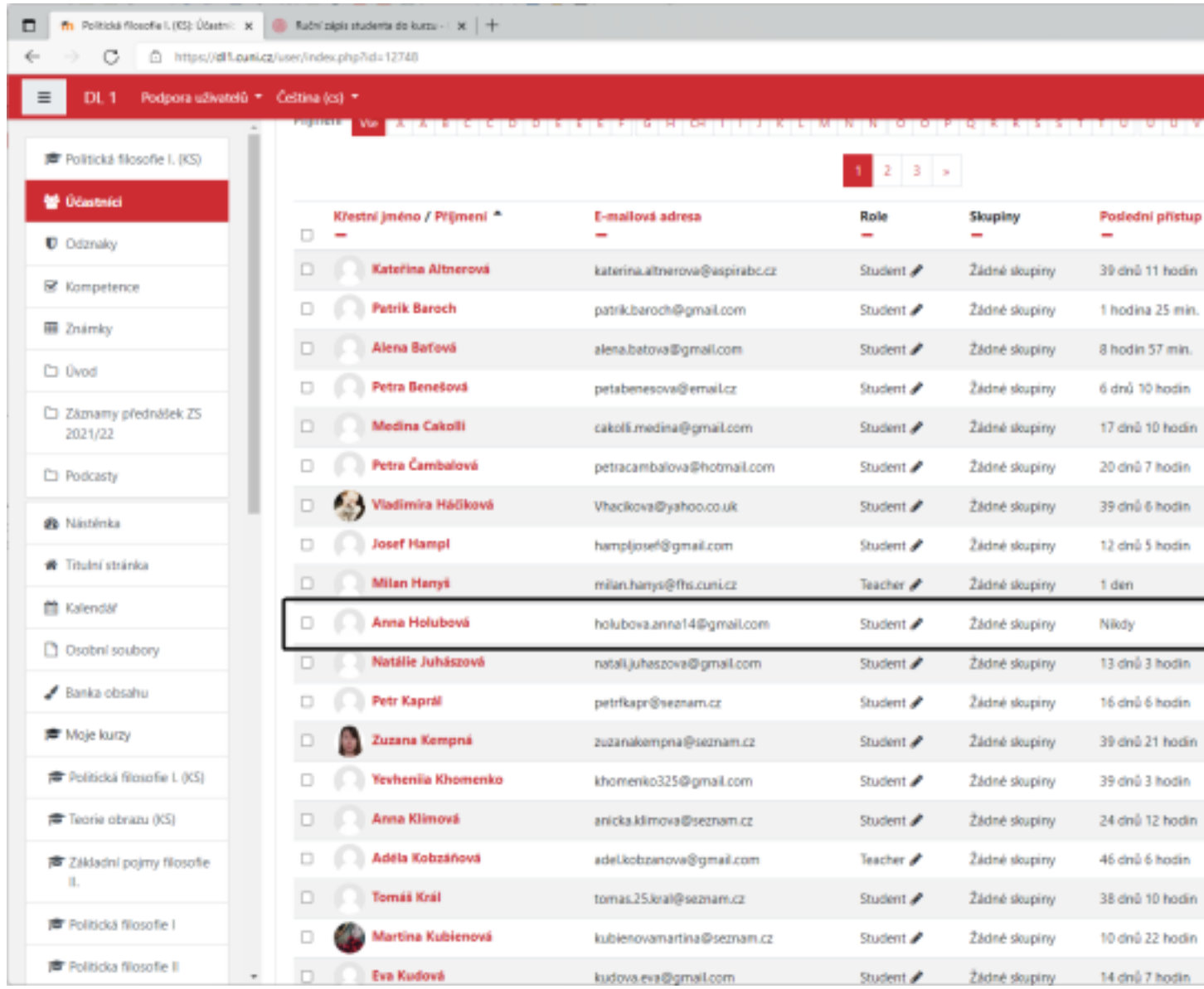

.